# **Image Quant LAS 4000 mini** 化学发光成像系统快速操作指南

#### 开机

1. 启动 LAS 4000 mini 机箱电源、个人计算机和控制软件 ImageQuant LAS 4000;

2. 等待数分钟: 当 CCD 达到预设温度后, 温度栏显示 READY, 设备即可随时使用。

#### 化学发光成像

- 1. 将一参考物(例如名片)置于 EPI 样品盘内,根据样品大小,放入机箱合适位置(<90 x 60mm 置于顶层 0 号位),关闭机箱门。
- 2. 点击控制软件 Method/Tray position 按钮。
	- a) 在 Method 纵向栏中选择化学发光 Chemiluminescence。
	- b) 根据样品盘实际位置选择 Tray position。
	- c) 点击 OK。
- 3. 点击聚焦 Focusing 按钮。检查聚焦效果,进行精细聚焦。完毕后点击返回 Return 按钮。
- 4. 在主界面 Exposure Type 菜单中选择单张曝光 Precision。
- 5. 在曝光时间 Exposure Time 菜单中选择自动曝光 Auto 或者手工设定 Manual。 如果选择手工设定,设置曝光时间(1/100 秒到30 小时)。
- 6. 在 Sensitivity/Resolution 菜单中选择灵敏度/分辨率,推荐标准 Standard。
- 7. 取出参考物。A、B 液孵育转印膜,将转印膜置于 EPI 样品盘内,放入机箱,关闭机箱 门。
- 8. 点击开始 Start 按钮,开始图像采集。
- 9. 图像采集结束后,调整图像对比度 gradation 观察。
- 10. 保存或者打印图像。
	- Save selected images: 保存单张或多张图像, 最多保存 16 张。
	- Save displayed images: 保存呈现在 Index 窗口中的图像, 最多保存 16 张。

```
Save passed images: 拍摄图像超过 16 张时, 保存倒数第 16 张以前的图像, 最多保存
84 张。
```
## 白光反射成像

- 1. 将凝胶或膜置于反射 EPI 样品盘内,放入机箱,关闭机箱门。
- 2. 点击控制软件 Method/Tray position 按钮。
	- **(1)** 在 Method 中选择 Digitization 和 Epi‐illumination。
	- **(2)** 根据样品盘实际位置选择 Tray position。
	- **(3)** 点击 OK。

3. 点击聚焦 Focusing 按钮。确认凝胶位置并进行精细聚焦。调整完毕后点击返回 Return 按 钮。

- 4. 在主界面 Exposure Type 菜单中选择单张曝光 Precision。
- 5. 在曝光时间 Exposure Time 菜单中选择手工设定 Manual,并根据信号强度选择合适曝光 时间,推荐 1/100s~1/30s。
- 6. 在 Sensitivity/Resolution 菜单中选择标准 Standard 灵敏度/分辨率。
- 7. 点击开始 Start 按钮,开始图像采集。
- 8. 图像采集结束后,调整图像对比度 gradation 观察。保存或者打印图像。

## 关机

正常关机: 退出软件时, 选择 Stop the CCD cooling now, 关闭机箱电源。 系统待机: 退出软件时, 选择 Keep the CCD cooling after quit, 同时保持机箱电源开启。

#### 常用技巧 **Q&A:**

Q1: 如何将白底黑带的结果更改外黑底白带的图像?

A1:下拉菜单 Edit 中选择 Preference。在 Invert Pixel‐data 栏选择 Yes。这也适用于将黑底白带 的结果更改为白底黑带结果。

Q2: 当我做化学发光时候, 如何进行连续拍摄?

A2: 在主界面 Exposure Type 菜单中选择累加拍摄 Increment, 或连续拍摄 Repetition 或者自 定义拍摄 Program。在各个拍摄模式下,设定曝光时间 Interval time 和拍摄帧数 Set Limit。

拍摄后,可采用 Image 模式查看单张照片,也可以采用 Index 模式查看多张照片。

Q3: 拍摄结果可以保存为哪些格式?

A4: \*.gel 格式, 16 位 tiff 格式和 8 位 tiff 格式。考虑到通用性和存储质量, 推荐 16 位 tiff 格 式。

Q4: 如果样品丰度非常低,如何进一步提高曝光灵敏度。 A5: 可以在 Exposure Type 下拉菜单中选择 Ultra 模式, 灵敏度最高, 但分辨率会降低。

Q5: 为什么用 Photoshop 等图像软件打开我拍摄的图像,看上去发白或者有雪花? A6:这是由于你保存的图像是 16 位的 tiff 格式,而非 8 位。你需要在图像软件或分析软件 中重新调整 Contrast 中的色阶直方图(蓝色箭头), 实现最佳显示。

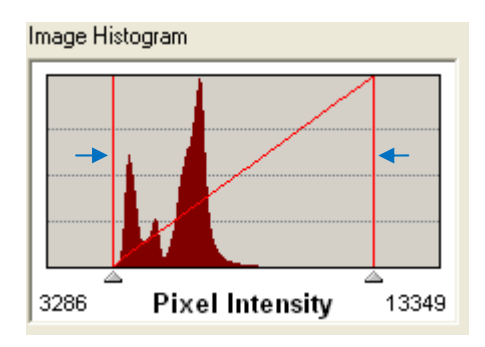

如需更多信息,请咨询您所在区域的 GE 技术专家或者热线电话 800‐810‐9118。 此指南并不取代产品说明书,请在使用前仔细阅读产品说明书。